## **AUTOMATISCH VERTALEN VAN [WWW.TRACY.BE](http://www.tracy.be/) ONGEDAAN MAKEN**

Indien de tekst niet overeenstemt op uw scherm met wat in Tracy® geregistreerd staat dan betekent dit wellicht dat de automatische vertaling in uw browser (Google Chrome, Edge, …) aan staat. Hoe u dit uit schakelt wordt hieronder stap voor stap beschreven. Dit verschilt naargelang de browers waarin u [www.Tracy.be](http://www.tracy.be/) opent:

- Google Chrome
	- of
- Edge

## **Google Chrome:**

- **1. U opent Tracy®: [www.Tracy.be](http://www.tracy.be/) en meldt u aan**
- **2. In de balk bovenaan rechts ziet u een icoontje**

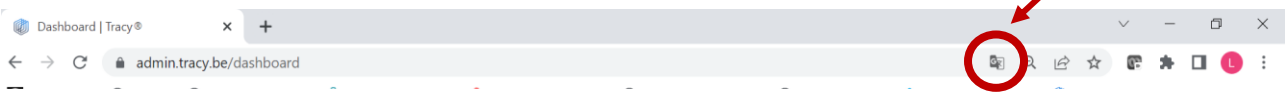

**3. Klik hierop: er zal aangeduid zijn dat u pagina's vanuit het Engels of Nederlands vertaalt:**

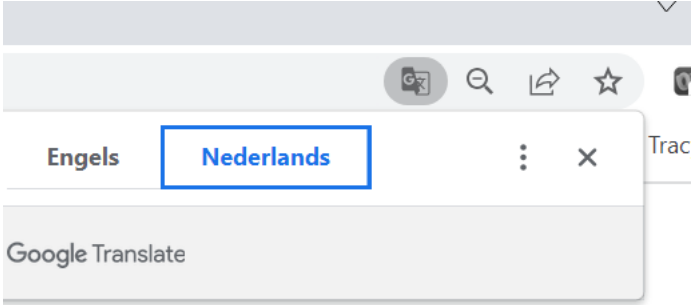

**4. Klik op de drie puntjes: >> kies "deze site nooit vertalen"**

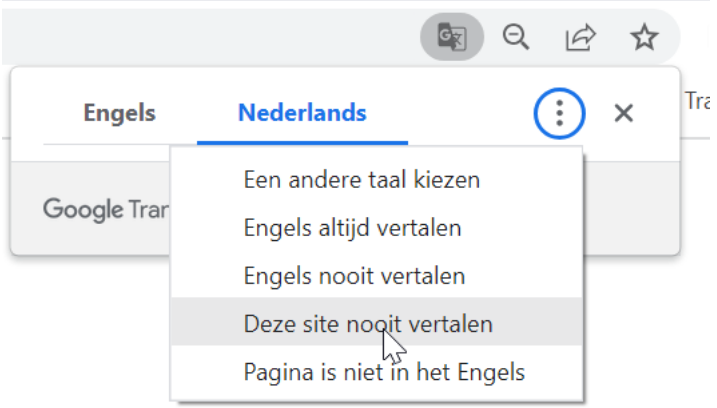

**5. Indien u al een vertaling had aangeduid kan het zijn dat u onderstaande ziet. U klikt dan op 'show original' of 'origineel weergeven:** 

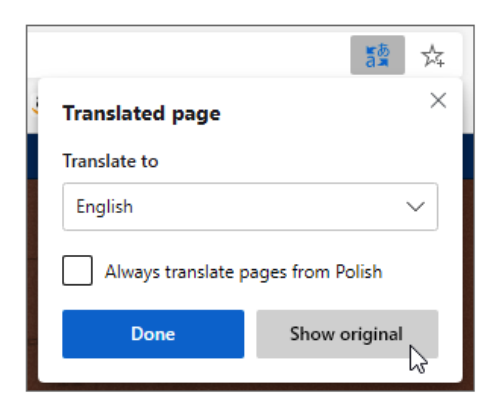

## **Edge**

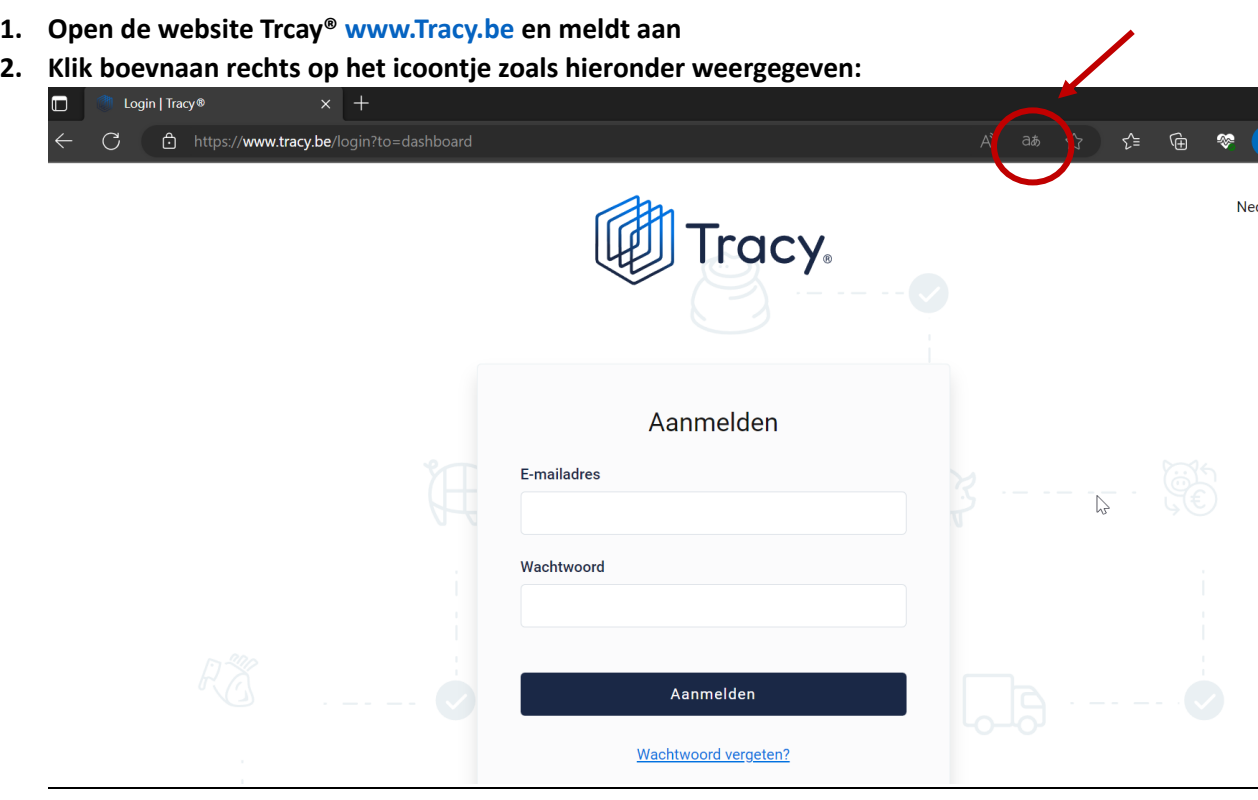

## **3. Selecteer: origineel weergeven**

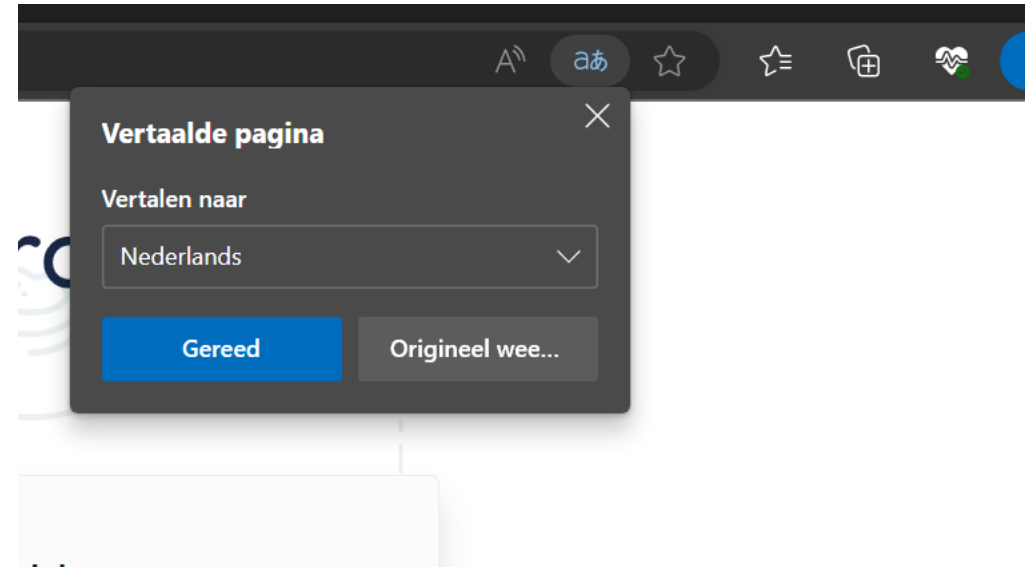